## Bazy danych wokół nas - wprowadzenie

Z bazami danych każdy z nas styka się w codziennym życiu niemal na każdym kroku. Wystarczy wymienić chociażby książki telefoniczne, spisy adresów i telefonów, dzienniki lekcyjne, leksykony i słowniki, katalogi biblioteczne.

Przykładem bardzo użytecznej bazy danych jest *Geograficzny system informacyjny*, GIS (ang. *Geographical Information System*). Ten opracowany w Anglii system zawiera informacje o obiektach geograficznych. Wykorzystywany jest przez gazownie, elektrownie, spółki telefoniczne do ewidencji kabli, przewodów, rur, węzłów, łącznic, podstacji itd. GIS jest bardzo użyteczny przy projektowaniu sieci urządzeń komunalnych i planowaniu ich remontów i rozbudowy. Z powodzeniem stosowany jest również w Polsce.

Innym przykładem systemu opartego na bazie danych jest program *SETI* (ang. *Search for Extra-Terrestrial Intelligence*). Jest to projekt naukowy, którego celem jest poszukiwanie cywilizacji pozaziemskich przez analizę sygnałów radiowych z kosmosu rejestrowanych radioteleskopem Arecibo. Projekt wykorzystuje wolną moc obliczeniową komputerów podłączonych do Internetu.

W projekcie może uczestniczyć każdy użytkownik Internetu, także Ty, instalując na swoim komputerze odpowiedni program. Więcej danych znajdziesz na polskim serwerze programu www.setiathome.pl/home\_polish.shtml

Bazy danych tworzono od wieków. Nawet ludy pierwotne starały się gromadzić informację, aby móc ją w przyszłości ponownie wykorzystać. Z biegiem lat tych informacji gromadzono coraz więcej i pojawił się niebanalny problem jak nimi zarządzać, aby były aktualne i łatwo dostępne. Trudno sobie dzisiaj wyobrazić, jak można było posługiwać się informacją, kiedy nie było jeszcze komputerów.

# Co to jest baza danych?

Z pojęciem bazy danych musiałeś się zetknąć już w gimnazjum, więc chyba pamiętasz, że nazywamy tak **zorganizowany zbiór danych** — zbiór danych zebranych w systematyczny sposób, tworzący uporządkowaną strukturę. Nie każde nagromadzenie informacji nazywamy bazą danych. Profesjonalnie zbudowane bazy danych muszą mieć jeszcze inne ważne cechy:

- **trwałość** dane mają być przechowywane przez pewien okres czasu, na ogół nieokreślony z góry,
- **zgodność z rzeczywistością** dane w bazie muszą stanowić wierne odzwierciedlenie opisywanego fragmentu rzeczywistości, a więc w miarę zachodzących zmian w tym fragmencie rzeczywistości, baza danych musi się odpowiednio zmieniać. Zapewnienie zgodności z rzeczywistością jest podstawowym wymogiem we współczesnych systemach informacyjnych korzystających z baz danych. Co by nam przyszło z baz, gdyby nie zawierały aktualnych informacji?

Olbrzymia ilość informacji, jakimi operujemy we współczesnym świecie, powoduje, że jeśli źle je zapiszemy (źle skatalogujemy dane), to nawet najszybsze komputery będą potrzebowały sporo czasu (mierzonego niejednokrotnie w latach), aby odnaleźć potrzebną informację.

Zastanów się przez chwilę nad bazą danych dużej światowej linii lotniczej. W każdej chwili musi być przetworzona olbrzymia ilość informacji. Pasażer kupuje bilet na przelot z jednego miasta do drugiego, niejednokrotnie musi dokonywać przesiadek, ze względu na brak połączenia bezpośredniego. Każdy krok jego podróży musi być odnotowany w bazie. Trzeba dopasować terminy lotów, ewentualne opóźnienia itp. W danej chwili baza musi obsługiwać setki pasażerów zgłaszających swoje życzenia prawie w dowolnym miejscu na ziemi. Widać, jak skomplikowany i wyrafinowany musi być to system, aby mógł działać sprawnie.

Bazy danych mogą być zorganizowane w bardzo różny sposób. Na przykład baza danych, którą stanowi struktura folderów i plików na dysku Twojego komputera, jest utworzona w sposób **hierarchiczny**. Łatwo możesz zauważyć, że taka forma przechowywania danych zakłada grupowanie ich w formie kolejnych poziomów (np. znajdują się w niej kolejne foldery nadrzędne i podrzędne).

Innym przykładem organizacji baz jest **model sieciowy**, w którym każdy element bazy może być uzależniony od wielu innych elementów, jak to jest np. w sieci Internet. Niektóre informacje o samej sieci są również przechowywane w bazach danych, np. adresy pocztowe, adresy stron WWW, informacje wykorzystywane przez wyszukiwarki itd.

## W jaki sposób organizuje się dane w bazach?

W programie Access dane przechowywane są w tabelach. Tabela ma układ wierszy (rekordów) i kolumn (pól). Rysunek 1, przedstawiony poniżej, prezentuje przykładową tabelę zawierającą informację o nauczycielach. Poszczególne pola przechowują informację jednego typu, przykładowo tylko nazwiska, tylko imiona lub wyłącznie miejsca zamieszkania. Każde pole ma swój nagłówek, indywidualną nazwę, przez którą odwołujemy się do informacji zawartych w danym polu. Nazwa pola nie może być dłuższa niż 64 znaki łącznie ze spacjami i powinna jasno określać typ danych, jakie będą w tym polu przechowywane. Dane dotyczące pojedynczej osoby przechowywane są w rekordzie; rekord zawiera unikatowe informacje z różnych pól.

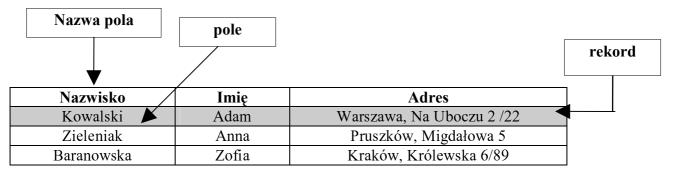

Każde pole ma przyporządkowany określony typ, w zależności od tego jakie wartości są w nim przechowywane, np. wartości tekstowe lub liczbowe.

Ponadto dla pola o ustalonym typie można dobrać dodatkowe parametry, związane przykładowo z maksymalną długością danej przechowywanej w polu, sposobem jej wyświetlania w tabeli itp.

Omawianie procesu tworzenia tabeli zacznijmy od określenia typu danych. Jednoznaczne określenie typu danych pozwala programowi Access odróżniać np. liczby od nazw i dat. Jeżeli mu tego nie powiemy, sam nie będzie potrafił właściwie zinterpretować danych. Do wyboru mamy kilka różnych typów, najczęściej jednak będziemy wybierać typ tekstowy, jest on zresztą deklarowany domyślnie.

# Czym jest Microsoft Access?

Microsoft Access jest systemem umożliwiającym tworzenie i zarządzanie komputerowymi relacyjnymi bazami danych. Wszystkie opisy zamieszczone w tych materiałach będą dotyczyły obecnie popularniejszej wersji programu Access 2000.

Korzystając z programu Microsoft Access, można w bardzo prosty sposób:

- tworzyć tabele i konstruować powiązania między nimi,
- dodawać nowe informacje i aktualizować te, które już zostały wpisane do bazy,
- przeszukiwać informacje na najbardziej wyszukane sposoby,
- tworzyć przeróżne zestawienia do wydruku,
- wykonywać obliczenia,
- tworzyć grafikę i wykresy, aby dane były bardziej czytelne.

## Uruchomienie programu, otworzenie bazy danych

Po uruchomieniu programu Access i otworzeniu dokumentu bazy danych SZKOŁY, pojawia się na ekranie Okno bazy danych.

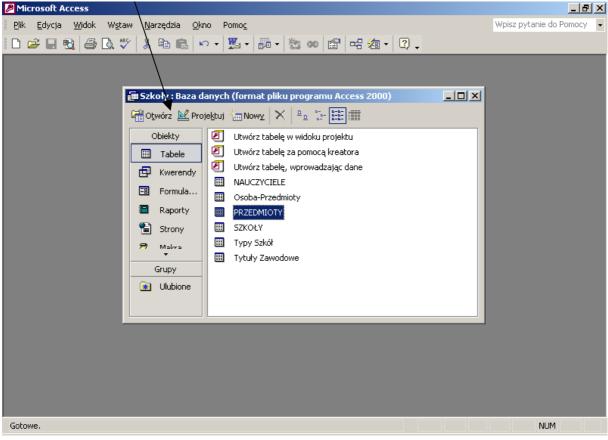

Rysunek 1

W oknie, w lewym panelu, wyświetlone są kategorie obiektów bazy danych, które służą do zarządzania zgromadzonymi informacjami. Poniżej wymieniamy te, którymi będziemy zajmować się podczas kursu:

- **TABELE** do przechowywania danych
- KWERENDY do znajdowania i pobierania tylko tych danych, które są nam potrzebne
- FORMULARZE do przeglądania, dodawania i aktualizowania danych w tabelach
- **RAPORTY** do analizowania lub drukowania danych w określonym układzie.

Po wybraniu określonej kategorii obiektów, w prawej części okna bazy danych, wyświetla się lista dostępnych obiektów. Na rysunku powyżej wybrane są TABELE i w prawym panelu wyświetla się lista tabel, które znajdują się w bazie **SZKOŁY**.

## Informacje zapisane w tabelach. Poruszanie się po tabeli

Tabelę, której dane chcemy przejrzeć, otwieramy dwukrotnie klikając w jej nazwę myszką lub podświetlając jej nazwę i klikając w przycisk Otwórz w Oknie bazy danych. Na początek zapoznamy się dokładnie z elementami okna otwartej tabeli **NAUCZYCIELE** oraz nowymi pojęciami, które będą występować w dalszej części materiałów.

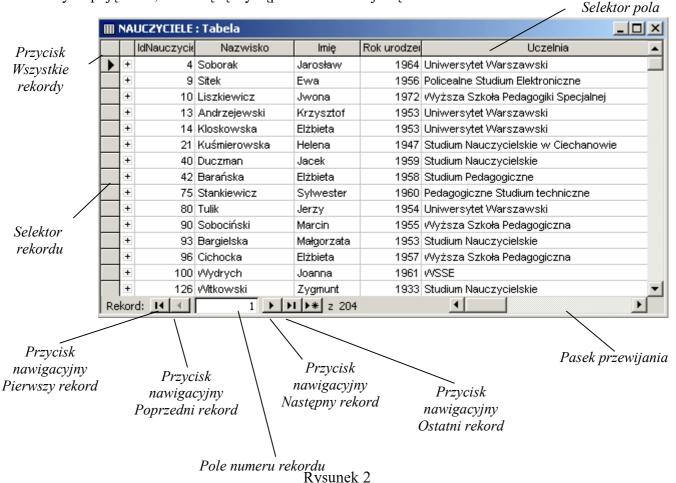

Selektory służą do zaznaczania rekordu lub pola. Na selektorze pola widać nagłówek pola, natomiast na selektorze rekordu mogą pojawiać się różne symbole, w zależności od przeprowadzanej operacji.

Selektor rekordu opatrzony znakiem trójkąta oznacza rekord bieżący. Rekord bieżący to rekord, w którym znajduje się punkt wprowadzania w postaci migającej pionowej kreski lub w którym dowolny wpis jest podświetlony. Pole bieżące to pole, w którym znajduje się punkt wprowadzania w postaci migającej pionowej kreski lub w którym dowolny wpis jest podświetlony.

|                    |      |   | IdNauczycie | Nazwisko     | lmię        | Rok urodzei | Uc                            |
|--------------------|------|---|-------------|--------------|-------------|-------------|-------------------------------|
|                    |      | + | 4           | Soborak      | Jarosław    | 1964        | Uniwersytet Warszaws          |
|                    |      | + | 9           | Sitek        | Ewa         | 1956        | Policealne Studium Elekt      |
|                    | -7-1 | + | 10          | Liszkiewicz  | Jwona       | 1972        | Wyższa Szkoła Pedago          |
|                    |      | + | 13          | Andrzejewski | Krzysztof 🔪 | 1953        | Uniwersytet Warszaws          |
| /                  |      | + | 14          | Kloskowska   | Elżbieta    | 1953        | Uniwersytet Warszaws          |
| Selektor rekordu ' |      | + | 21          | Kuśmierowska | Helena      | 1947        | Studium Nauczycielskie        |
| bieżącego          |      | + | 40          | Duczman      | Jacek       | 1959        | Studium Nauczycielskie        |
|                    |      |   | Reko        | ord bieżący  | w I         |             | rtlony wpis<br>polu) bieżącym |

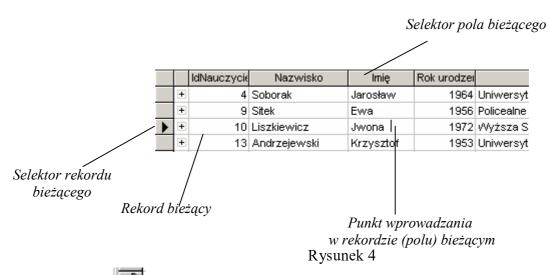

Znak ołówka na selektorze rekordu oznacza rozpoczęcie edycji rekordu (na przykład: wpisywanie nowej wartości, dopisywanie lub usuwanie znaku w dowolnym pole tego

rekordu) oraz, że dane te nie zostały jeszcze zachowane. Znak gwiazdki **\*** znajduje się wyłącznie na selektorze pustego rekordu na końcu tabeli i tylko przed rozpoczęciem edycji tegoż rekordu.

#### Przemieszczanie się po tabeli

Bezpośrednio po otwarciu tabeli podświetlony jest wpis w pierwszym polu pierwszego rekordu. Rekordem bieżącym jest rekord pierwszy, polem bieżącym jest pole pierwsze w tabeli. W obrębie rekordu bieżącego poruszamy się w następujący sposób:

| Klawisz lub kombinacja klawiszy | Skok do                     |
|---------------------------------|-----------------------------|
| Tab lub $\rightarrow$           | następnego pola (w prawo)   |
| Shift Tab lub ←                 | poprzedniego pola           |
| End                             | ostatniego pola w rekordzie |
| Home                            | pierwszego pola w rekordzie |

W obrębie pola bieżącego poruszamy się w następujący sposób:

| Klawisz lub kombinacja klawiszy | Skok do                    |
|---------------------------------|----------------------------|
| $\downarrow$                    | następnego rekordu (w dół) |
| $\uparrow$                      | poprzedniego rekordu       |
| $Ctrl \downarrow$               | ostatniego rekordu w polu  |
| Ctrl↑                           | pierwszego rekordu w polu  |

Z dowolnego rekordu (pola) można natychmiast skoczyć na koniec lub na początek tabeli. Realizuje się to w następujący sposób:

| Klawisz lub kombinacja klawiszy | Skok do                               |
|---------------------------------|---------------------------------------|
| Ctrl + End                      | ostatniego pola w ostatnim rekordzie  |
| Ctrl + Home                     | Pierwszego pola w pierwszym rekordzie |

Tabelę można także przeglądać, bez przemieszczania się po jej polach i rekordach, za pomocą pasków przewijania: poziomego i pionowego.

Jeżeli chcemy przejść do rekordu o określonym numerze, należy dwa razy kliknąć w polu numeru rekordu - numer rekordu zostaje podświetlony - wpisać wymagany numer rekordu i nacisnąć klawisz <Enter>. Rekord, do którego odbył się skok jest teraz rekordem bieżącym.

#### Zmiana szerokości, ukrywanie i blokowanie kolumn

Szerokość kolumny można zmieniać używając myszy. Po ustawieniu wskaźnika myszy na linii oddzielającej nagłówki kolumn, na prawo od nazwy pola, wskaźnik zmieni kształt na

podwójną strzałkę skierowaną w prawo i w lewo  $\clubsuit$ . Należy wówczas nacisnąć lewy przycisk myszy i nie puszczając go przesunąć wskaźnik w miejsce, w którym ma być prawa krawędź kolumny, a następnie puścić przycisk myszy. Taką operację nazywamy Przeciąganiem. Natomiast ustawiając wskaźnik myszy na linii oddzielającej nagłówki kolumn i klikając myszą dwa razy powodujemy automatyczne dopasowanie szerokości kolumny do danych w niej zawartych.

Polecenie Ukryj kolumny (w menu Format) powoduje, że wskazane kolumny nie będą wyświetlane w arkuszu danych. Wyświetlanie danych można przywrócić wybierając polecenie Pokaż kolumny (także w menu Format).

Polecenie Zablokuj kolumny umożliwia zablokowanie zaznaczonych kolumn z lewej strony okna tak, że nie zmieniają one położenia podczas przewijania arkusza w lewo lub w prawo. Na przykład można w ten sposób zablokować kolumnę zawierającą nazwiska, aby przeglądając pozostałe informacje dotyczące każdej osoby, można było wiedzieć kogo konkretnie one dotyczą. Aby przywrócić standardowy sposób wyświetlania kolumn, należy wybrać polecenie Odblokuj wszystkie kolumny (wszystkie opisane polecenia dotyczą menu Format).

## Edycja i modyfikacja rekordów

Dodawanie nowych, usuwanie niepotrzebnych i modyfikowanie istniejących danych jest bardzo proste.

Aby dodać (wstawić) nowy rekord na końcu tabeli, należy przejść do ostatniego wiersza i po prostu wpisać nowe informacje. Usuwanie lub modyfikacja zawartości rekordów jest równie łatwe i polega na "zwyczajnej" edycji tekstu, tak jak w typowym edytorze, czy arkuszu kalkulacyjnym.

#### Zaznaczanie rekordów

Zaznaczanie rekordów jest zwykle czynnością poprzedzającą takie operacje jak kopiowanie, przesuwanie czy usuwanie.

Aby zaznaczyć jeden rekord należy kliknąć w jego selektor rekordu. Wówczas cały rekord zostanie podświetlony.

|                   |   | IdNauczycie | Nazwisko     | lmię      | Rok urodzei | Uczelnia                       |  |
|-------------------|---|-------------|--------------|-----------|-------------|--------------------------------|--|
|                   | + | 4           | Soborak      | Jarosław  | 1964        | Uniwersytet Warszawski         |  |
| $\mathbf{F}$      | + | 9           | Sitek        | Ewa       | 1956        | Policealne Studium Elektronic: |  |
|                   | + | 10          | Liszkiewicz  | Jwona     | 1972        | Wyższa Szkoła Pedagogiki S     |  |
|                   | + | 13          | Andrzeiewski | Wrzysztof | 1953        | Uniwersytet Warszawski         |  |
|                   |   |             |              |           |             |                                |  |
| Rekord zaznaczony |   |             |              |           |             |                                |  |
| Dycupal: 5        |   |             |              |           |             |                                |  |

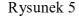

Jeżeli chcemy zaznaczyć pojedyncze pole, należy kliknąć myszą w pusty obszar przy lewej krawędzi pola (kursor myszy przyjmuje tam kształt strzałki skierowanej z lewa na prawo) Jeżeli chcemy zaznaczyć np. kilka sąsiadujących rekordów, wówczas należy wskazać myszą selektor pierwszego rekordu, przeznaczonego do zaznaczania (wskaźnik myszy powinien przybrać kształt czarnej strzałki skierowanej w prawo), przy wciśniętym lewym klawiszu myszy przeciągnąć mysz przez selektory następnych czterech rekordów i puścić lewy klawisz myszy.

Aby zaznaczyć wszystkie rekordy tabeli, należy z menu wybrać opcję Edycja/Zaznacz wszystkie rekordy lub kliknąć przycisk Wszystkie rekordy.

Za pomocą kliknięcia selektora pola zaznacza się całe pola. Przeciąganie myszą, przy wciśniętym lewym klawiszu myszy, po selektorach sąsiednich pól służy do zaznaczenia kilku pól sąsiednich. Zaznaczone pole jest podświetlane, tak jak ma to miejsce w przypadku rekordu.

Menu Edycja zawiera kilka standardowych poleceń, pozwalających na kopiowanie i przenoszenie danych przy użyciu Schowka.

Przed użyciem tych poleceń należy zaznaczyć wybrane pole, wiersz lub grupę. Polecenia Kopiuj, Wytnij i Usuń działają tak samo dla pojedynczego pola, jak i dla wierszy. Nie można jednak użyć polecenia Wklej, aby wstawić umieszczone w schowku wiersze. Należy wówczas wybrać polecenie Dołącz i wklej, które dopisze je na końcu tabeli. Poleceniem Wklej można jedynie wstawić pojedynczy wiersz w miejsce zaznaczonego.

## Dołączanie nowych rekordów

Aby dołączyć do tabeli nowy rekord można to zrobić jednym z trzech sposobów:

- kliknąć przycisk Nowy
- wybrać opcję Rekordy|ldź do|Nowy

lub

— kliknąć w polu rekordu oznaczonego gwiazdką.

#### Usuwanie danych

Zaznaczyć rekord przeznaczony do usunięcia i wcisnąć klawisz Del, potwierdzić operację kasowani przez naciśnięcie klawisza OK.

Uwaga! Usuwanie rekordów jest operacją nieodwracalną. Każdą inną ostatnio wykonywaną czynność można anulować przez wybór opcji Edycja|Cofnij.

Można również usunąć pojedynczy wpis w polu lub tylko część wpisu (np. całe nazwisko lub część nazwiska). W tym celu należy zaznaczyć myszą tekst przeznaczony do usunięcia i wcisnąć klawisz Del. Tego typu kasowanie jest odwracalne wyborem opcji Edycja | Cofnij | Usuń.

#### Wyszukiwanie i zamiana

Wyszukiwanie danych oraz ich aktualizacja to podstawowe zadania systemu bazy danych. Bardziej szczegółowo będziemy omawiać te zagadnienia w dalszych rozdziałach. W tym fragmencie podamy tylko bardzo proste polecenia z menu Edycja: Znajdź i Zastąp.

Polecenie Znajdź pozwala odnaleźć dowolny ciąg znaków, przeszukując wybraną kolumnę arkusza danych lub cały arkusz. Aby rozpocząć proces szukania należy wybrać opcję

Edycja | Znajdź lub kliknąć przycisk Znajdź Men. Zgłasza się wówczas okno dialogowe, jak przedstawione poniżej:

| Znajdowanie         | i zamieni   | anie   |            | ? ×                                |
|---------------------|-------------|--------|------------|------------------------------------|
| Znajdź              |             | Zamień | 1          |                                    |
| Znaj <u>d</u> ź:    | Kowalski    |        |            | Z <u>n</u> ajdź następny<br>Anuluj |
| <u>S</u> zukaj w: 🗍 | Nazwisko    |        |            |                                    |
| Uwzględnij: 🛛       | Całe pole j |        | na na sere | Wię <u>c</u> ej >>                 |

Rysunek 6

W pole tekstowe Znajdź wpisujemy ciąg poszukiwanych znaków, dozwolone przy tym jest stosowanie znaków globalnych MS DOS, czyli ? i \*, oraz kilku innych właściwych jedynie dla Accessa. Znak # oznacza dowolną cyfrę, a w nawiasy prostokątne [] wpisujemy listę znaków, jakie mogą się pojawić w szukanym ciągu. Na przykład podanie dw[uó]ja pozwoli odnaleźć słowo *dwója* napisane poprawnie, jak i z błędem ortograficznym. Wpisany przez nas wzorzec może odpowiadać zawartości całego pola, dowolnej jego części lub jego części począwszy od początku pola. Możliwościom tym odpowiadają trzy warunki listy Uwzględnij: Całe pole, Dowolna część pola i Początek pola.

Zamiana danych przy użyciu polecenia Zamień wymaga zarówno podania ciągu znaków do zamiany, jak i ciągu znaków będących zamiennikiem. Zamienić można każde wystąpienie szukanego fragmentu z osobna, trzeba wtedy wybrać przyciski Znajdź następny i Zamień, lub wszystkie wystąpienia, wybierając przycisk Zamień wszystko.

| Znajdowani         | e i zam | ienianie                      |                                                          | ?)                          |
|--------------------|---------|-------------------------------|----------------------------------------------------------|-----------------------------|
| Znajdź             |         | Zamień                        |                                                          |                             |
| Znaj <u>d</u> ź:   | Kowals  | ki                            |                                                          | Z <u>n</u> ajdź następny    |
|                    |         |                               |                                                          | Anuluj                      |
| <u>Z</u> amień na: | Kowale  | wski                          |                                                          | Z <u>a</u> mień             |
| <u>S</u> zukaj w:  | Nazwis  | ko popularia da seria         | anana 🗸 🔻                                                | Zamień <u>w</u> szystko     |
| Uwzględnij:        | Całe p  | ole <sub>na n</sub> anana ang | <b>•</b>                                                 | << <u>M</u> niej            |
| Wyszu <u>k</u> aj: | Wszys   | kie opporte 💌                 | Uwzględnij wielkość liter<br>Przeszukaj pola z uwzględni | ieniem <u>f</u> ormatowania |

Rysunek 7

# Porządkowanie tabeli

Porządkowanie danych może odbywać się według jednego pola, jak również według kilku pól jednocześnie. Mamy wtedy do czynienia z porządkowaniem wieloparametrowym. Porządkowanie według jednego pola odbywa się za pomocą przycisków Sortuj rosnąco lub Malejąco . Te same opcje można także wybrać z menu **Rekordy**: Sortuj | Rosnąco lub

lub Malejąco ( Te same opcje można także wybrać z menu **Rekordy**: Sortuj | Rosnąco lub Malejąco.

## Przeglądanie wybranych rekordów

Czasem wygodnie jest wybrać tylko te rekordy, które spełniają określony warunek. Czynność polegającą na określeniu zestawu warunków w celu wybrania z bazy pewnego podzbioru spełniającego te warunki lub uporządkowania ich nazywamy filtrowaniem. Filtrów używa się do wyboru lub porządkowania wierszy wyświetlanych w otwartych tabelach oraz w formularzach.

Mamy do wykorzystania dwa typy filtrów: filtr według wyboru lub filtr według formularza. Oba działają wtedy, kiedy zawartość tabeli wyświetlana jest w widoku arkusza danych. Poniższe ćwiczenia wykonany na tabeli **SZKOŁY**.

Załóżmy, że interesują nas tylko szkoły, które znajdują się w Otwocku. Wówczas w dowolnym rekordzie w polu Miejscowość należy zaznaczyć nazwę Otwock, jak na rysunku poniżej.

| ▦ | III SZKOŁY : Tabela |        |                 |                    |                 |  |  |  |  |
|---|---------------------|--------|-----------------|--------------------|-----------------|--|--|--|--|
|   |                     | KOD    | MIEJSCOWOŚĆ     | ULICA              | TELEFON         |  |  |  |  |
|   | +                   | 05-270 | Marki           | Al. J. Piłsudskieg | 781-10-17, 781- |  |  |  |  |
|   | +                   | 05-822 | Milanówek       | Wójtowska 3        | 758-33-16, 758- |  |  |  |  |
|   | +                   | 05-100 | Nowy Dwór Mazov | Warszawska 8       | 775-23-71 ; 775 |  |  |  |  |
|   | +                   | 05-400 | Otwock          | Pułaskiego 7       | 779-30-79       |  |  |  |  |
|   | +                   | 05-850 | Ożarów Mazowiec | Poznańska 129/1:   | 722-41-93       |  |  |  |  |
|   | +                   | 01-258 | Warszawa        | Fort Wola 145      | 36-82-04        |  |  |  |  |
|   |                     | 00 547 | (A)             | D I I I DD         | 10.15.40        |  |  |  |  |

Rysunek 8

Następnie należy z paska narzędziowego wybrać У - Filtruj według wyboru. Zostaną wyświetlone tylko te rekordy tabeli **SZKOŁY**, które w polu Miejscowość mają wpisane Otwock.

| ▦ | III SZKOŁY : Tabela |     |                                 |        |             |        |  |  |  |
|---|---------------------|-----|---------------------------------|--------|-------------|--------|--|--|--|
|   |                     | TYP | NAZWA PLACÓWKI                  | KOD    | MIEJSCOWOŚĆ |        |  |  |  |
| • | +                   | Z   | Zespół Szkół Zawodowych         | 05-400 | Otwock      | Pułas  |  |  |  |
|   | +                   | ZS  | Zespół Szkół Ogólnokształcących | 05-400 | Otwock      | Narut  |  |  |  |
|   | +                   | L   | Zespół Szkół n r 1              | 05-400 | Otwock      | Słow   |  |  |  |
|   | +                   | Р   | Szkoła Podstawowa nr 12         | 05-400 | Otwock      | Andri  |  |  |  |
|   | +                   | Р   | Szkoła Podstawowa nr 8          | 05-400 | Otwock      | Żeror  |  |  |  |
|   | +                   | Z   | Medyczne Studium Zawodowe nr 16 | 05-400 | Otwock      | Andri  |  |  |  |
|   | +                   | L   | Zespół Szkół Ogólnokształcących | 05-400 | Otwock      | Filipc |  |  |  |
|   |                     |     |                                 |        |             |        |  |  |  |

Rysunek 9

W ten sposób nie da się jednak wyświetlić informacji o szkołach, które znajdują się w Otwocku, w Markach lub w Zielonce.

W tym przypadku lepiej jest zastosować Filtr według formularza 🛅.

Po naciśnięciu tego przycisku pojawia się pusty wiersza tabeli, gdzie w odpowiednich kolumnach wpisujemy kryteria do wyszukiwania.

| Ⅲ    | III SZKOŁY: Filtruj według formularza |     |                |     |             |  |  |  |  |
|------|---------------------------------------|-----|----------------|-----|-------------|--|--|--|--|
|      | IDSZKO                                | TYP | NAZWA PLACÓWKI | KOD | MIEJSCOWOŚĆ |  |  |  |  |
| ►    |                                       |     |                |     | "Otwock"    |  |  |  |  |
|      |                                       |     |                |     |             |  |  |  |  |
|      |                                       |     |                |     |             |  |  |  |  |
|      |                                       |     |                |     |             |  |  |  |  |
| l Nu | huomulumi /                           | Lub |                |     |             |  |  |  |  |
| IV.  | /yszukaj 🖉                            | Lub |                |     |             |  |  |  |  |

Rysunek 10

Aby dołączyć kolejne kryterium klikamy w zakładkę Lub w dole okna filtru i wpisujemy nazwę miejscowości, np. Zielonka.

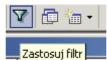

Po wybraniu przycisku Zastosuj filtr poszukiwanych placówkach.

r , wyświetlane są informacje o

Dla obu filtrów: według wyboru i według formularza, wyłączenie działania filtru następuje po wybraniu przycisku 🔽 - Usuń filtr.

# ZADANIE

 Zastosuj filtr według wyboru w celu wyświetlenia informacji o nauczycielach, którzy ukończyli 1. Studium Nauczycielskie; 2. Uniwersytet Warszawski, 3. Politechnikę Warszawską.

Zastosuj filtr według formularza w celu wyświetlenia informacji o nauczycielach, którzy urodzili się po 1968 roku.